**& aperza** cloud

# アペルザeコマース ドキュメント設定マニュアル

- ・ドキュメント掲載機能について
- ・PDFドキュメントの設定・登録方法
- ・動画ドキュメントの登録方法

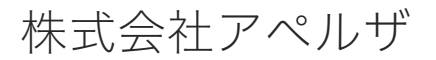

Redesigning the industrial structure of manufacturing

 $\bigoplus$  https://cloud.aperza.com/ $\boxtimes$  sales-support@aperza.biz

# コンテンツ掲載機能について

### **& aperza** cloud

- ・カタログや証明書・操作マニュアル等をPDF形式でダウンロードできるようになりました。
- ・最大10ファイルまで掲載可能。
- ・YOUTUBEの動画コンテンツを最大1つ掲載可能。
- ・管理画面からコンテンツをアップロードして、ドキュメントIDを取得後、販売情報記入シートに記入すれば反映が可能です。

#### <https://ec.aperza.com/ja/d/i/AB-6517-C1/9be63eca6fe6f5c91817afe63f11685330e0fff3.html>

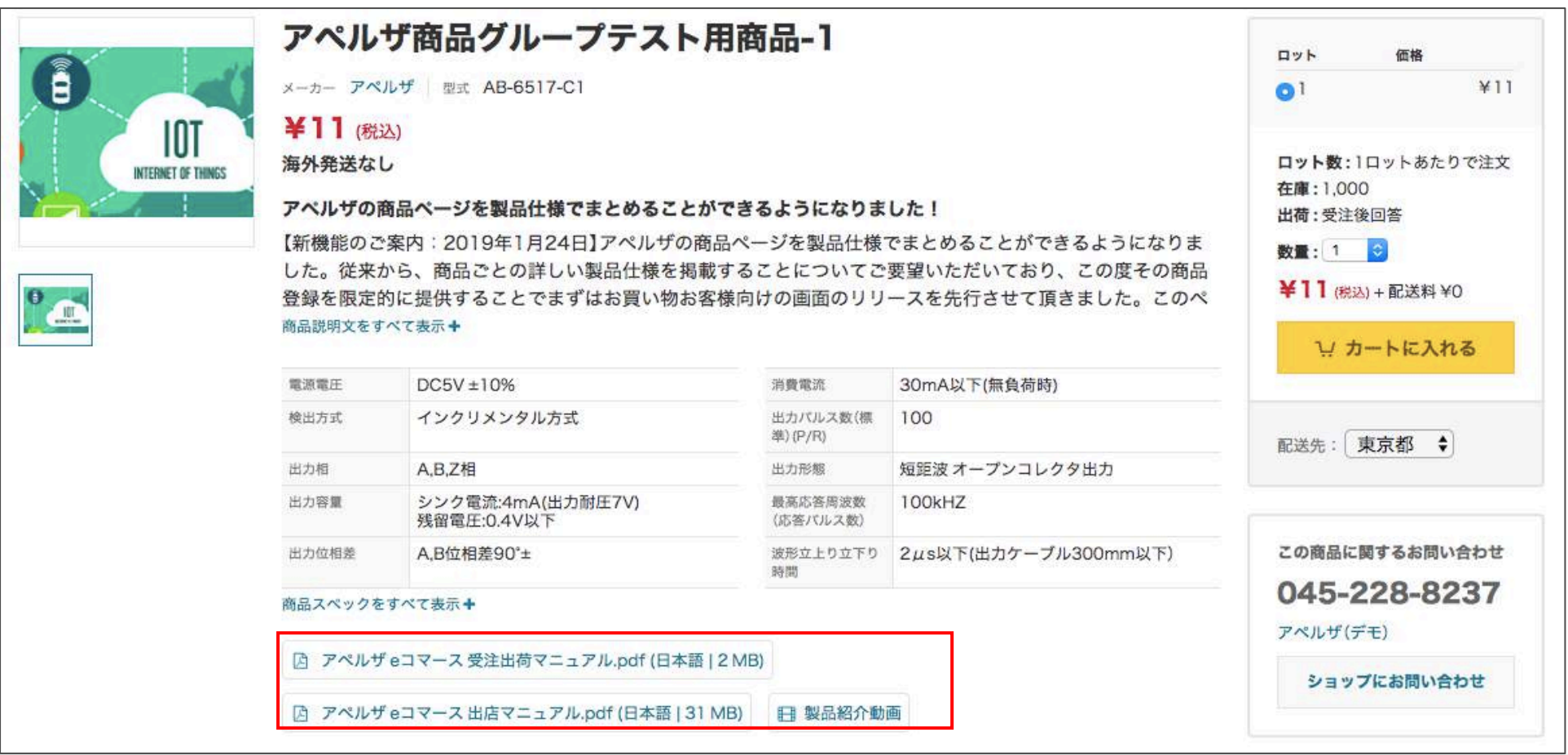

## PDFドキュメントIDの取得・反映方法

### **S** aperza cloud

#### 【アペルザ管理画面】

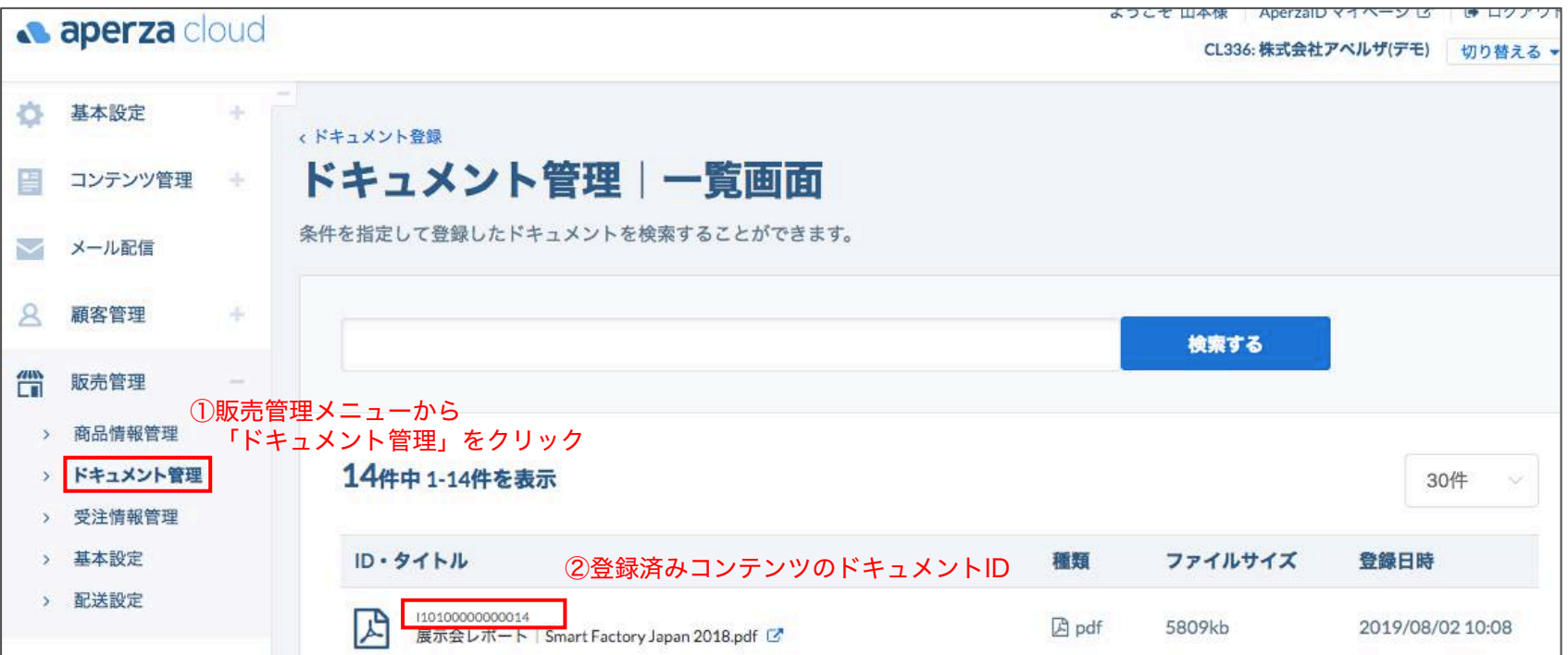

#### 【登録用CSVファイル】

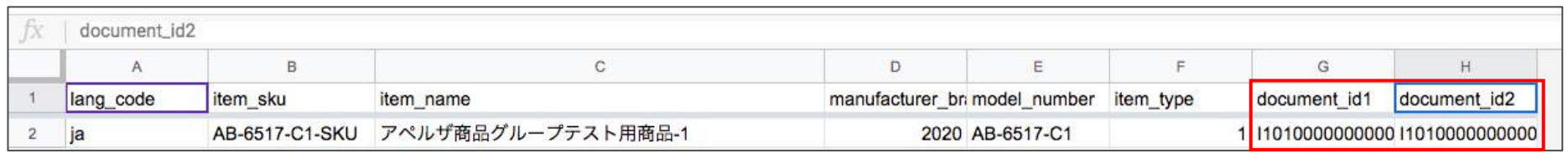

③販売情報シート上で、 取得したドキュメントIDを記入してアップロード

### PDFドキュメントの登録方法

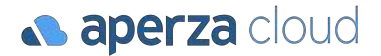

【コンテンツ管理画面】 よつこそ 田本悚 AperzalD マイペーン ピー !! ロクア **a** aperza cloud CL336: 株式会社アベルザ(デモ) 切り替える ②ドキュメント登録をクリックして登録画面へ遷移  $\Delta t$ o 基本設定 <ドキュメント登録 ドキュメント管理|一覧画面 コンテンツ管理  $\frac{1}{2}$ 条件を指定して登録したドキュメントを検索することができます。  $\overline{\phantom{0}}$ メール配信 顧客管理 8 宋 検索する " 販売管理 ①販売管理メニューから > 商品情報管理 「ドキュメント管理」をクリック登録画面へ遷移 ドキュメント管理 14性由 1.14性友惠示  $\rightarrow$  $304$ 基本設定 Õ. > 受注情報管理 <ドキュメントー覧 > 基本設定 ドキュメント管理|登録画面 쁰 コンテンツ管理 > 配送設定 Aperzaの商品ページに掲載するドキュメントのアップロードと登録。  $\checkmark$ メール配信  $\mathcal{R}$ 顧客管理 NH. 僧 販売管理 商品情報管理  $\rightarrow$ ③掲載したいファイルをアップロード ドキュメント管理  $\rightarrow$ > 受注情報管理 DDEファイルをドラッグ&ドロップ > 基本設定 こちらからファイルを選択してください または 配送設定  $\rightarrow$ ・一度に10ファイル(1ファイルあたり200MBまで)までアップロードできます。 csy CSV履歴  $\frac{1}{2}$ ・アップロードには1ファイルあたり数分かかることがあり、ファイルの容量によって前後します。

**Confidential v.1.0** Copyright © Aperza Inc. All Rights Reserved. 3

動画ドキュメントの登録方法 管理画面から

#### **S** aperza cloud

#### 【アペルザ管理画面 個別編集画面】

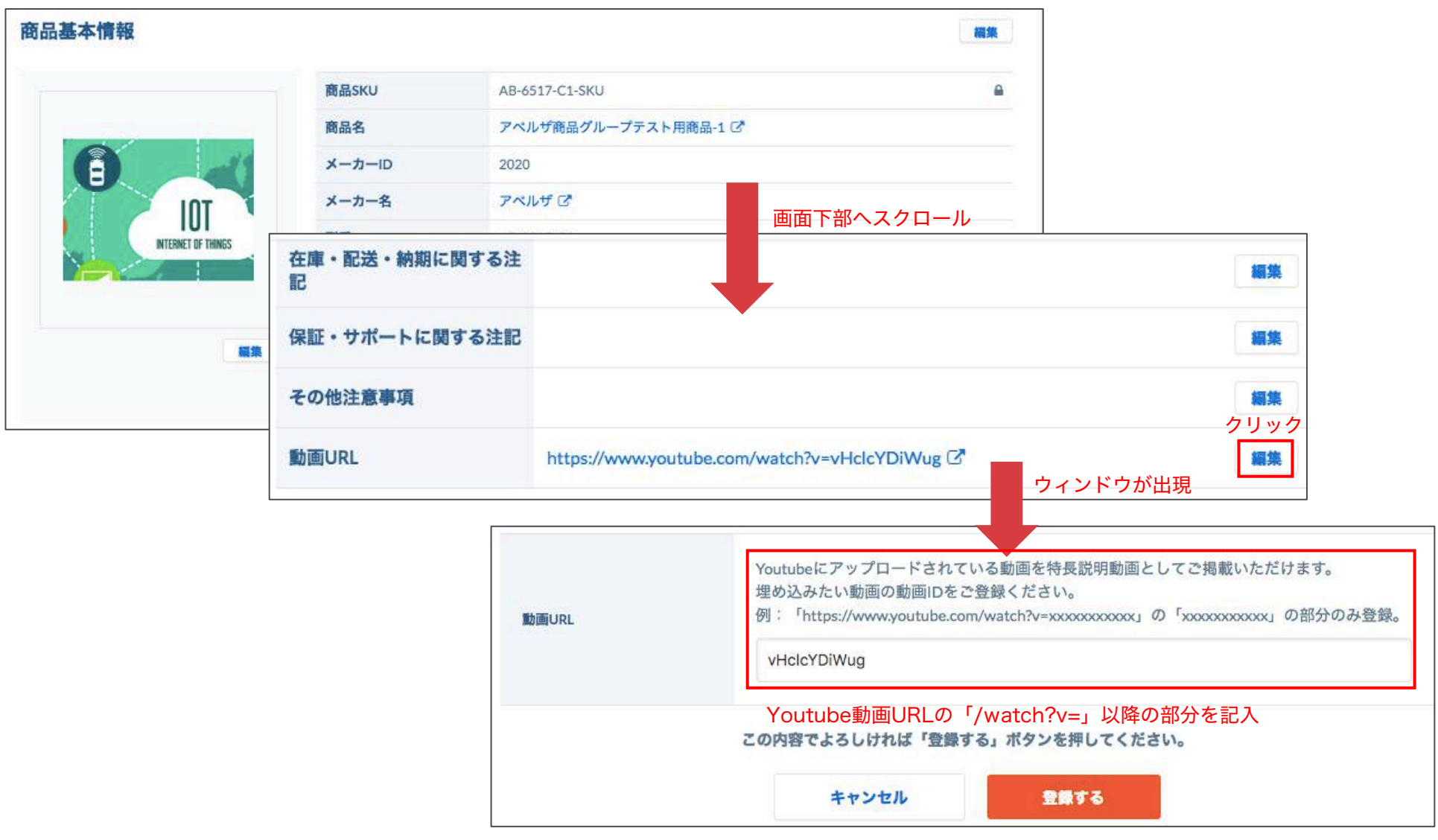

## 動画ドキュメントの登録方法 スプレッドシートから Aperzacloud

#### ・対象の動画ファイルのURLを直接販売情報用のCSVに記入して、反映することも可能。

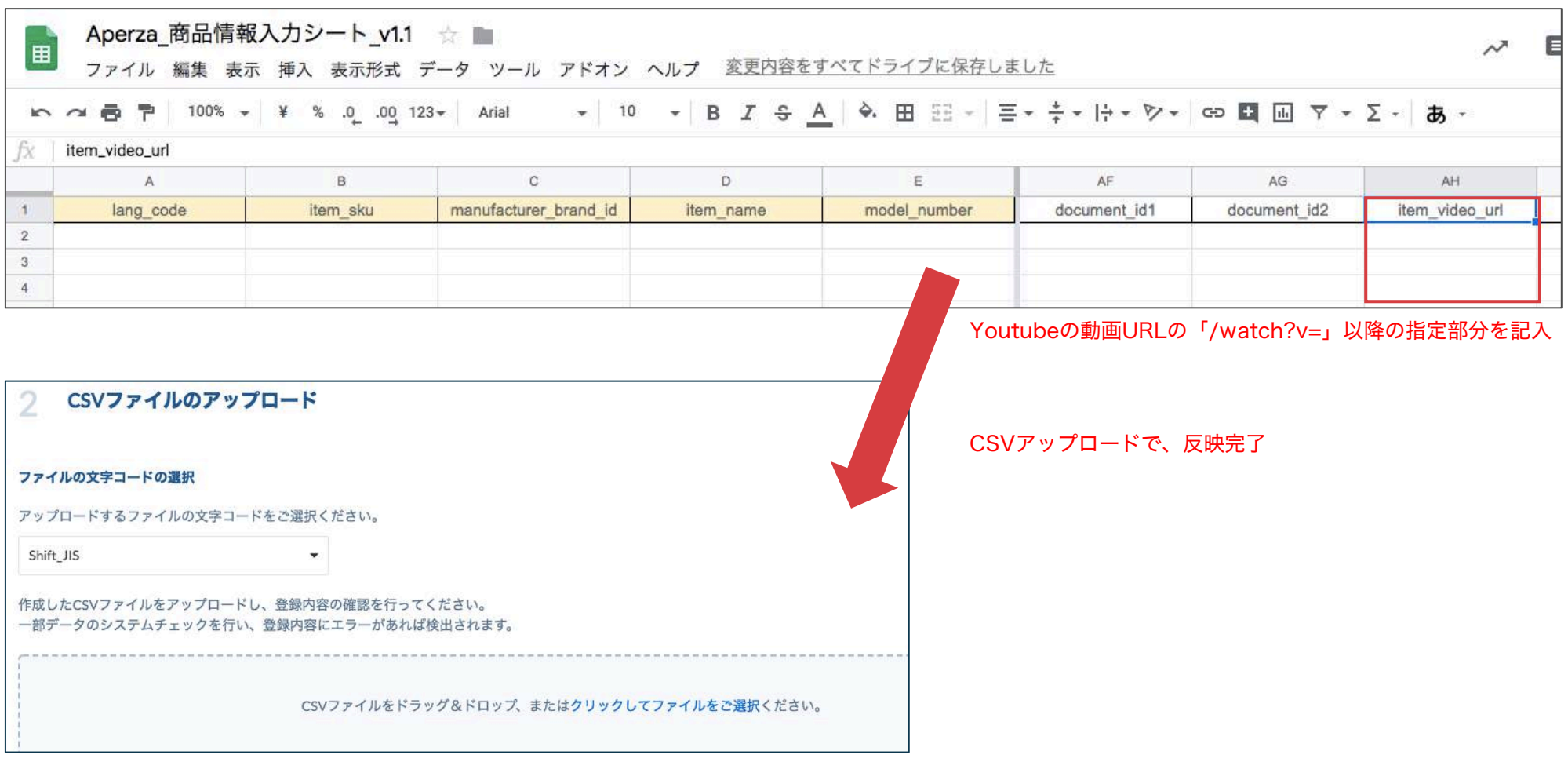

### サービスに関するご不明点 各種お問い合わせはこちらまで

### 株式会社アペルザ サポートチーム

# **045-228-8237**

✉ sales-support@aperza.biz

**Confidential** Copyright © Aperza Inc. All Rights Reserved. **6** ※サイトやページのデザイン、レイアウトについて 本資料に記載の画面イメージはサンプルです。実際のサイト上でのデザインやレイアウトとは異なる場合がございます。また、デザインやレイアウトは予告なく変更となる場合がございます。特段記載がない 限り、実際のサイト上でのデザインやレイアウトが優先して適用されるものとします。